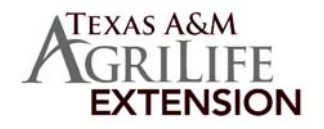

TEXAS 4-H

## DOG VALIDATION PROCESS

## BEFORE YOU BEGIN YOUR VALIDATION PROCESS, YOU MUST:

- Have a family and youth member profile established on 4-H Online.
- Be a paid/active youth member of Texas 4-H for the current year.
	- Have clear digital photos of your  $\log(s)$  from left side and right side. These photos must be accessible for upload during the validation process.
	- ALL Dogs must go through this process even if previously validated.

## **IMPORTANT**

Dog Validation is completed for EACH DOG and will cover all 4-H Youth members in that family profile. However when validating your dogs in 4-H Online, you only need to select ONE 4-H youth member to conduct the Validation under. Once a dog is validated and you begin registering for the State Dog Show, the validated dog(s) can be moved to the appropriate 4-H member that will be exhibiting the dog in the show.

## **Animal Information**

**Dog Validation Information - Instructions for Families**

- \* Owners must be the youth, parent (biological or stepparent), brother, sister, grandparent, or legal guardian or co-owned with another individual.
- \* The dog must be in the 4-H member's possession and under their daily care as of the ownership deadline.

VALIDATION STEPS - A video of these instructions is also available at https://youtu.be/x5kaZ1Ou4‐c

**STC** 

1. Access 4-H Online though the Texas 4-H and Youth Development website https://texas4-h.tamu.edu/

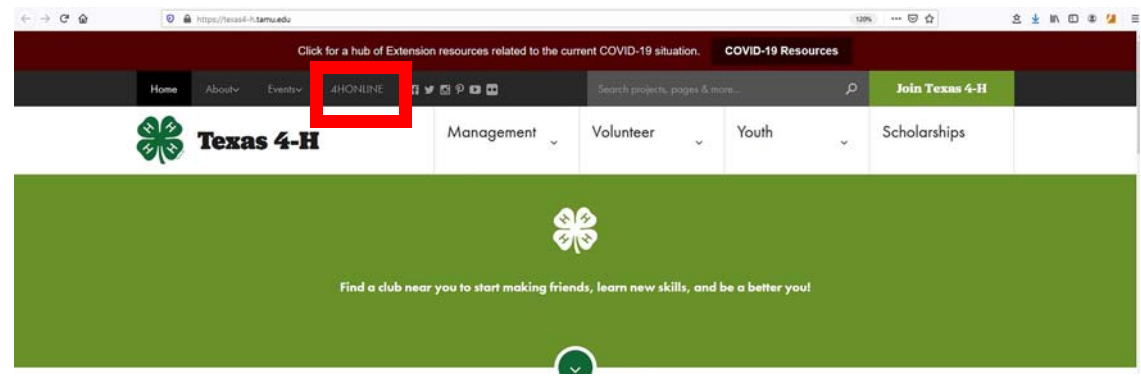

2. Log into 4-H Online using your family email address and password.

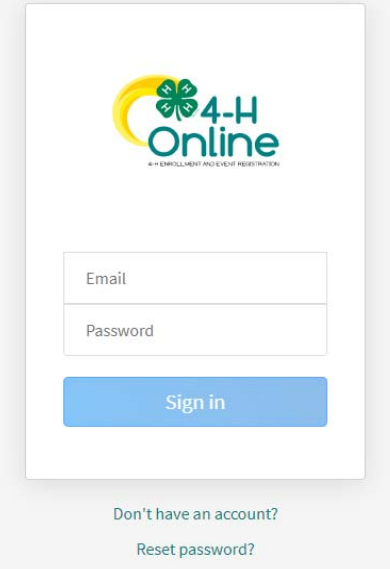

3. Once at your family profile, click the blue VIEW button next to ONE ACTIVE 4-H Youth that you would like to validate ALL dog(s) under.

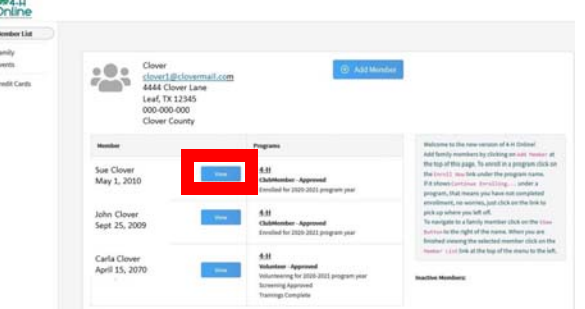

4. At the 4-H member profile, you will click on the "ANIMALS" from the left hand menu

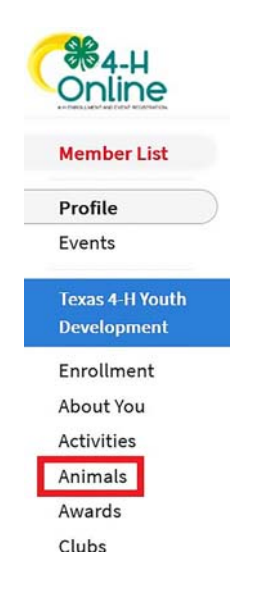

5. You will now be at the screen to enter your dog's information. At this screen, click the "Register Animal" button on the right hand side.

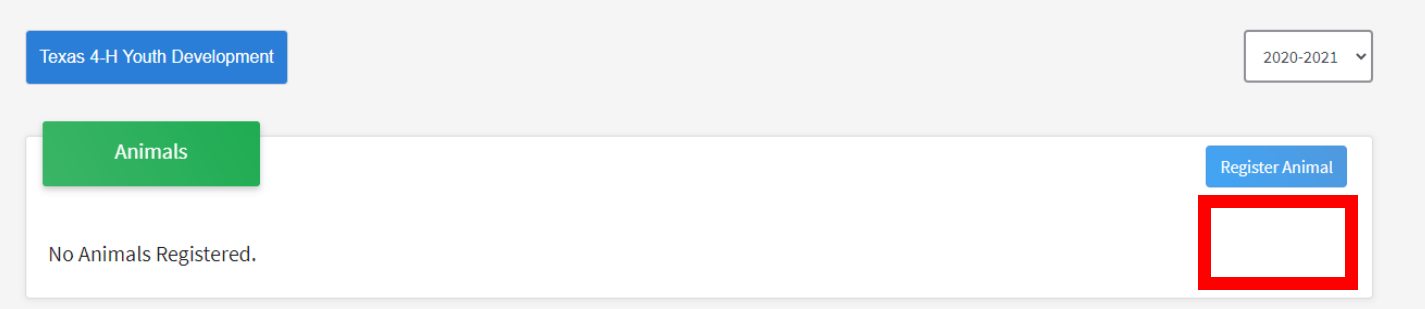

6. This brings up a popup window. Click the blue Add New Animal button. Next year the Previously Registered Animals section will be filled.

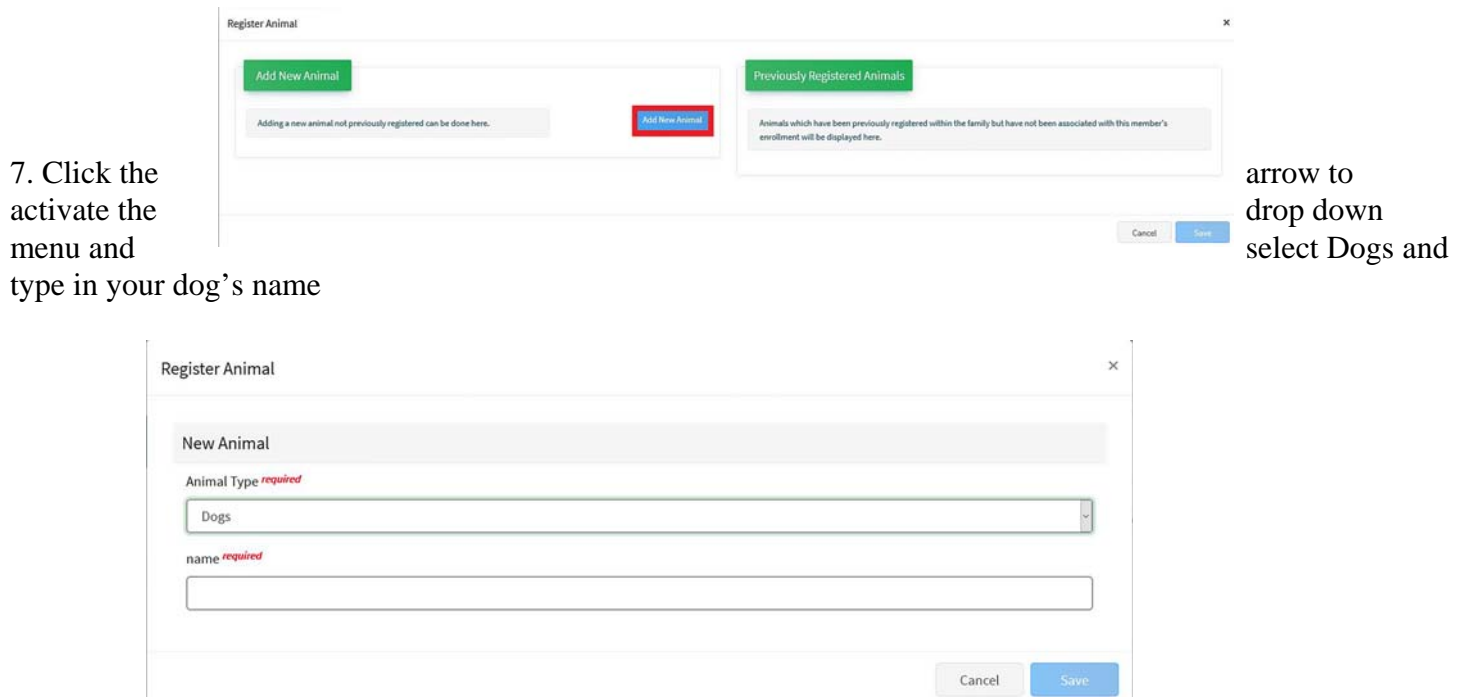

8. This will bring up a window. Click on the blue Show Questions Button to bring up the information section.

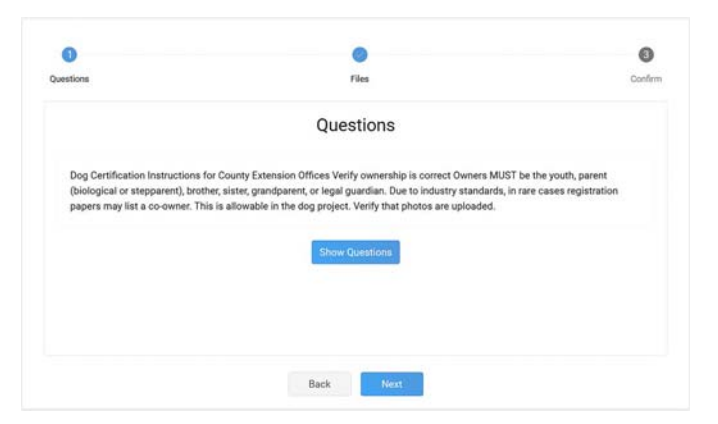

9. Complete all the questions regarding this dog and click the Next button at the bottom. Be sure to read the instructions for the questions rather than the title.

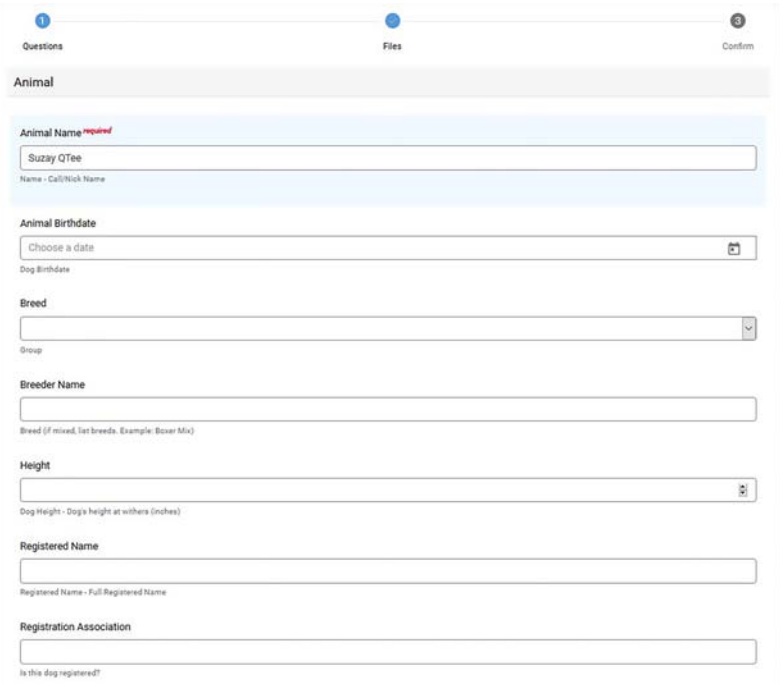

10. You will now upload photos for this dog (left side, and right side). **Two photos will be required of each dog validated, including a left and a right side of the dog. The entire dog MUST be in the photograph. Photos should be as close as possible and markings should be clearly visible.** Click the upload button. This will bring up a window of your files to select the dog's photo from. Click Next once you complete this task.

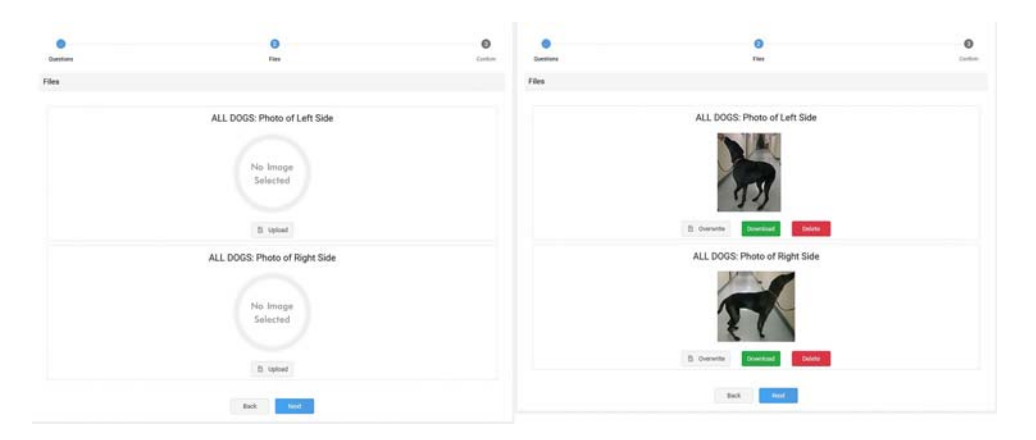

11. This will bring up a final review of the dog's information. The titles here do not match the instructions on the questions. This is OK as long as you answered the questions correctly. If this information is correct click the green Submit button at the bottom.

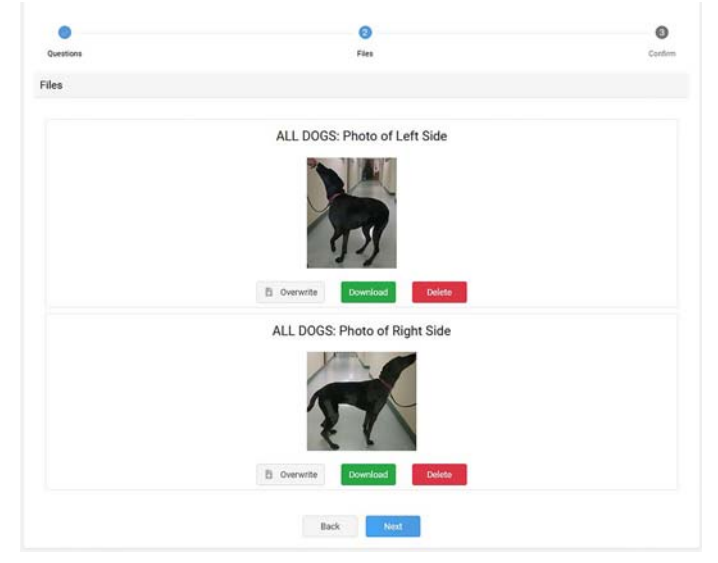

12. Repeat these steps for each additional dog. It is recommended to validate all eligible dogs in the event something changes during the year.

Revised 11/18/20MMM

Texas A&M AgriLife Extension provides equal opportunities in its programs and employment to all persons, regardless of race, color, sex, religion, national origin, disability, age, genetic information, veteran status, sexual orientation, or gender identity. The Texas A&M University System, U.S. Department of Agriculture, and the County Commissioners Courts of Texas Cooperating